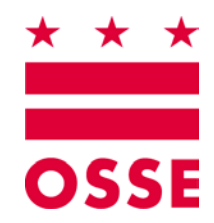

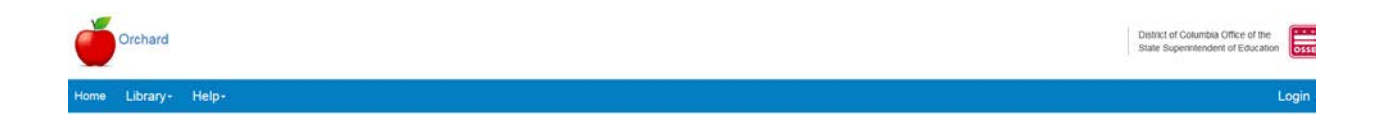

# **Orchard**

# **Fresh Fruit and Vegetable Program Applications Management Version 1.1**

# **June 2018**

*Disclaimer. The data entered into the sample application used to produce this manual is not the actual data for the organization identified herein.*

# **Table of Contents**

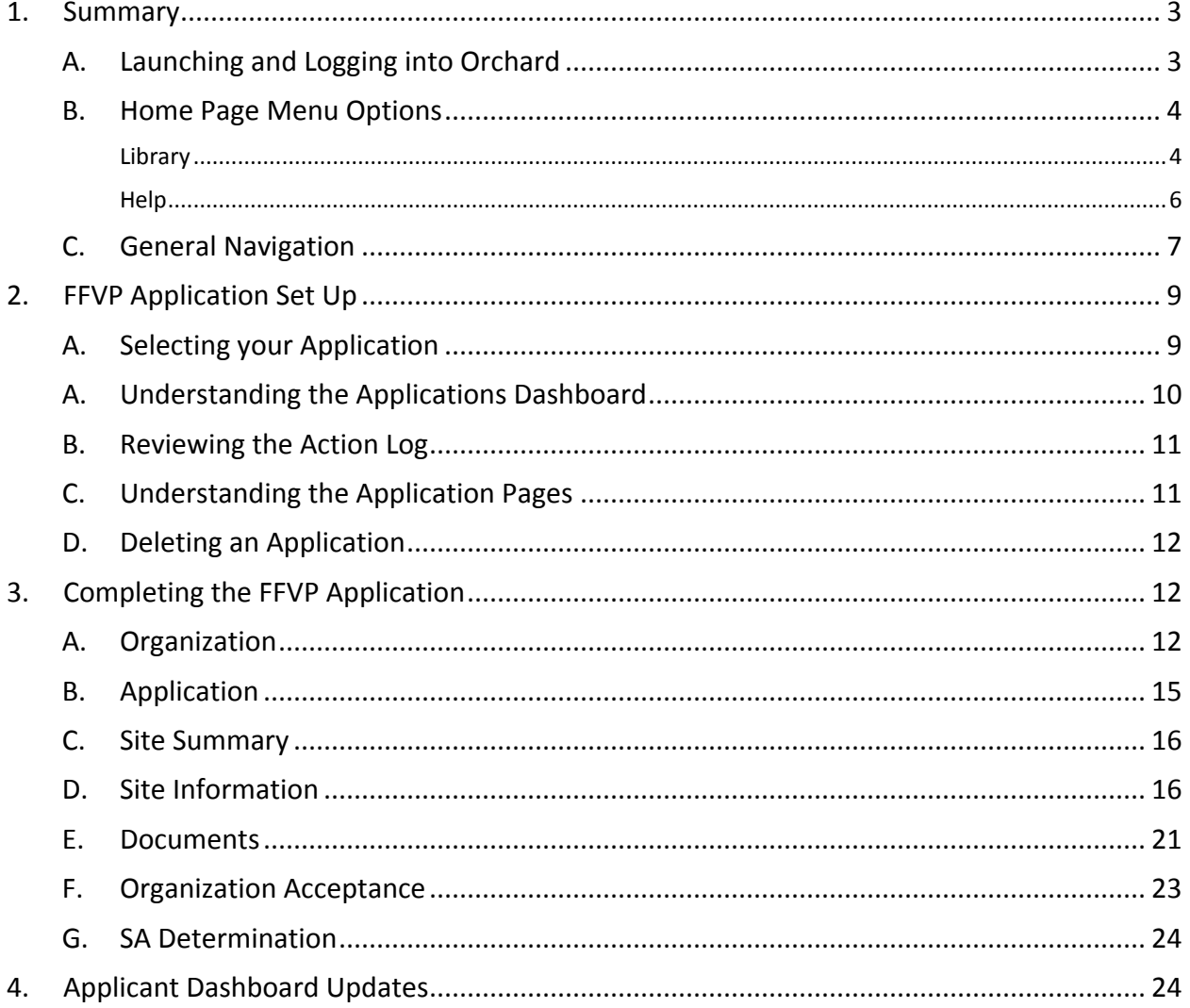

 $\overline{2}$ 

### <span id="page-2-0"></span>**1. Summary**

The Orchard system is designed to automate program processes for schools, childcare centers, and other sponsoring organizations operating child nutrition programs sanctioned by the Office of the State Superintendent of Education (OSSE) Division of Health & Wellness (DHW). The Fresh Fruit and Vegetable Program (FFVP) is an adjunct to the National School Lunch Program (NSLP). Organizations applying must be a participant in the NSLP program before submitting an application for FFVP. The FFVP program ensures the children of the District of Columbia receive healthy snacks and meals in accordance with FDA guidelines and policies. This manual will describe how to submit an application to be included in this valuable program.

#### <span id="page-2-1"></span>**A. Launching and Logging into Orchard**

- 1. Enter URL: [https://orchard.osse.dc.gov](https://orchard.osse.dc.gov/)
- 2. Click **Login** on the Orchard welcome screen.

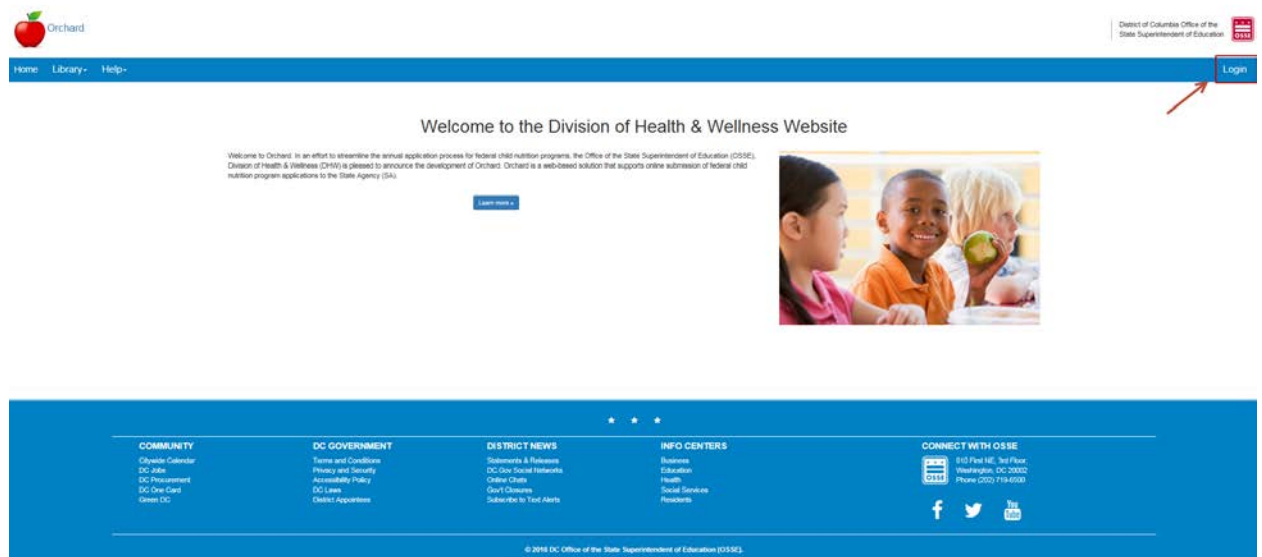

3. Enter your Email (username) and password; and then click **Login**.

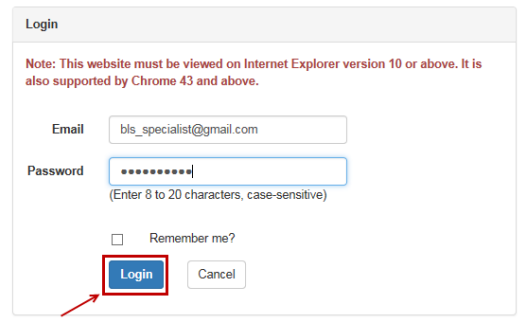

4. Click the checkbox to accept the **User Access Agreement**, and then click **OK** to enter Orchard or click **Cancel** to return to the login screen.

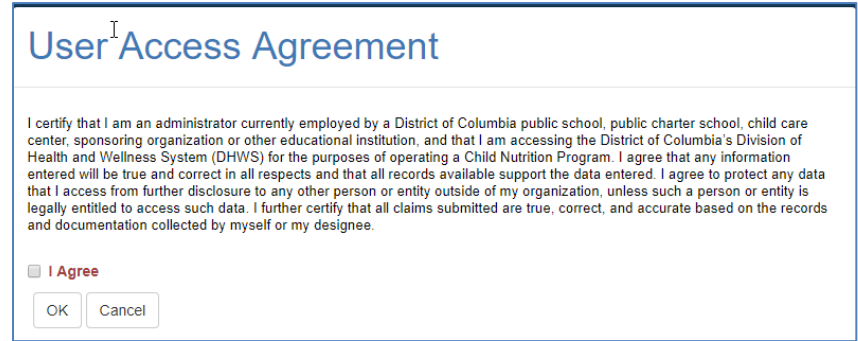

#### <span id="page-3-0"></span>**B. Home Page Menu Options**

#### <span id="page-3-1"></span>**Library**

*Note: Orchard users do not need to be logged in to see the Library menu options.*

#### **Site Directory**

The **[Site Directory](https://orchard.osse.dc.gov/vPage/Site_Directory/2112/10035)** under the Library menu option is the resource for locating an organization's (entity's) **Site IDs**, which are stored in the authoritative data repository.

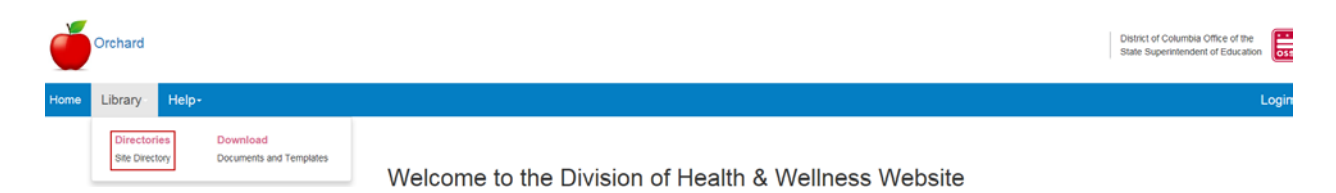

#### **Documents and Templates**

**[Documents and Templates](https://orchard.osse.dc.gov/vPage/Documents_and_Templates/2149/10076)** under the **Library** tab list the documents needed for users to complete their FFVP application. There are also documents under the General list that will need to be completed and uploaded when requested within the application. General Instructions for downloading the files are contained on this page. Also available is a download of Adobe Reader if this program is needed to complete the forms.

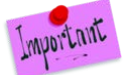

*The Permanent Agreement located, as a download on this page is mandatory for Applicants to download and read. An electronic certification is within the application submission process requiring user acceptance of the Permanent Agreement.* 

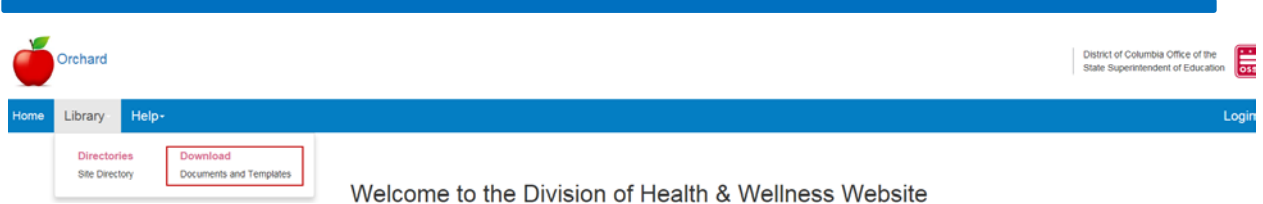

- 1. Click **Library/Download/Documents and Templates**
- 2. Click on the **Download** hyperlink of the document you want to view or complete.
- 3. The documents are segmented into specific program areas. General documents will display upon entry to this screen.

Download the application forms and documents listed below before accessing the Application Management Dashboard link. The forms below can be downloaded, filled in online and saved to your local drive using Adobe Acrobat Re

Adobe Reader allows you to view PDF documents. Use Adobe Reader to view, search, digitally sign, verify, print, and collaborate on Adobe PDF files.

How to download the Orchard SIF template and forms needed for application submission

- 1. Click the Download hyperlink next to the form.<br>2. Click on the form to Open.
- 
- 
- 2. Cate of the form to your local hard drive.<br>
2. Save the form to your local hard drive.<br>
4. Open the form and fill in the information.<br>
5. Save the completed form for upload to your Orchard application.

Some or all of the following documents must be submitted for approval of your Orchard Application. Required upload areas are clearly marked on the pages of the Application.

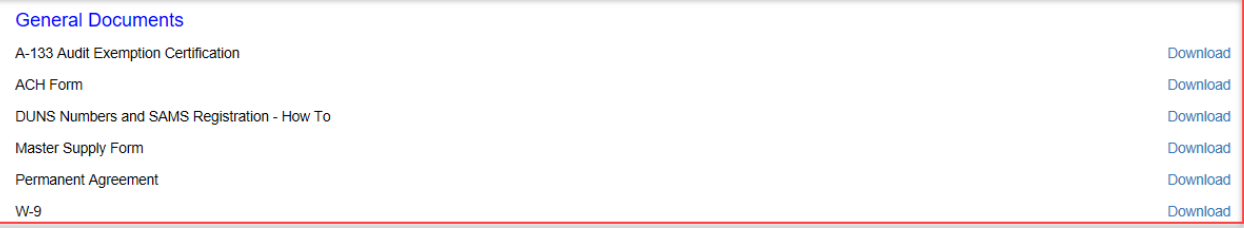

Child and Adult Care Food Program (CACFP) Documents

Fresh Fruit and Vegetable Program (FFVP) Documents

**Local Wellness Policy (LWP) Documents** 

National School Lunch Program (NSLP) Documents

Summer Food Service Program (SFSP) Documents

4. Click on the **Fresh Fruit and Vegetable Program (FFVP) Documents** section to view the documents needed for the FFVP application. Click on the section heading again to collapse the list.

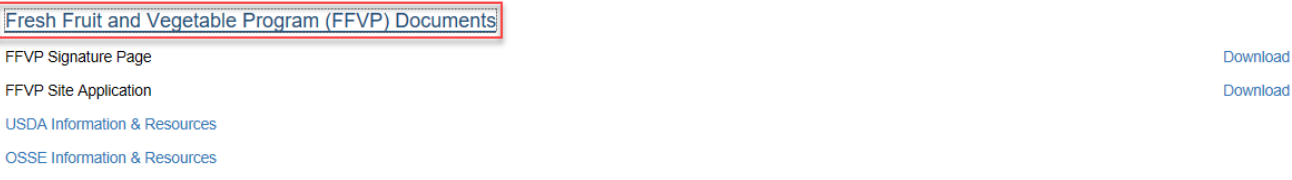

5. Also included in this section are hyperlinks to **USDA** and **OSSE FFVP** information.

<span id="page-5-0"></span>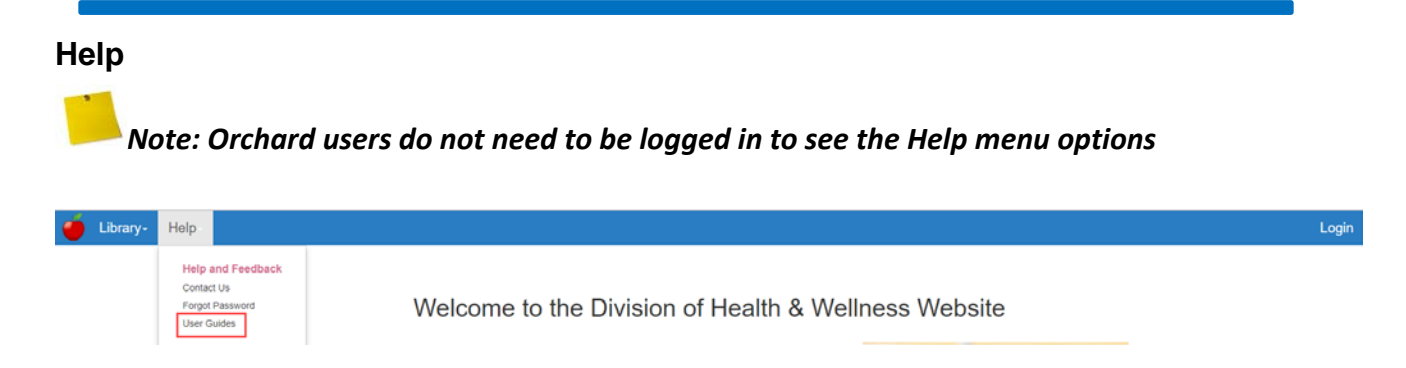

#### 1. Click **Help** then **User Guides** to download a copy of the most current User Guides.

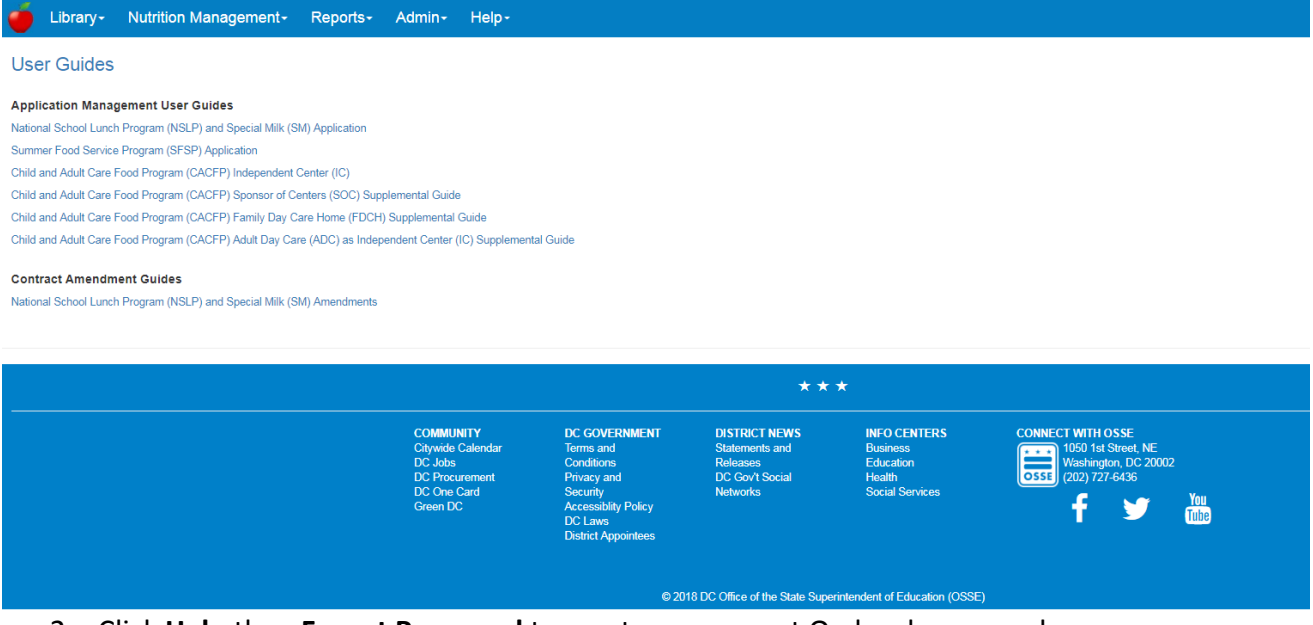

#### 2. Click **Help** then **Forgot Password** to reset your current Orchard password.

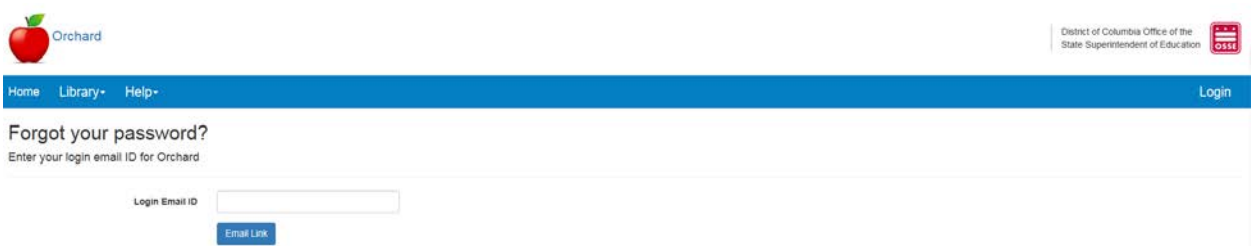

3. Click **Help** then **Contact Us** to see a list of Orchard application specialists' phone and email addresses. The **OSSE Call Center** number is also on this page for immediate assistance with a technical issue.

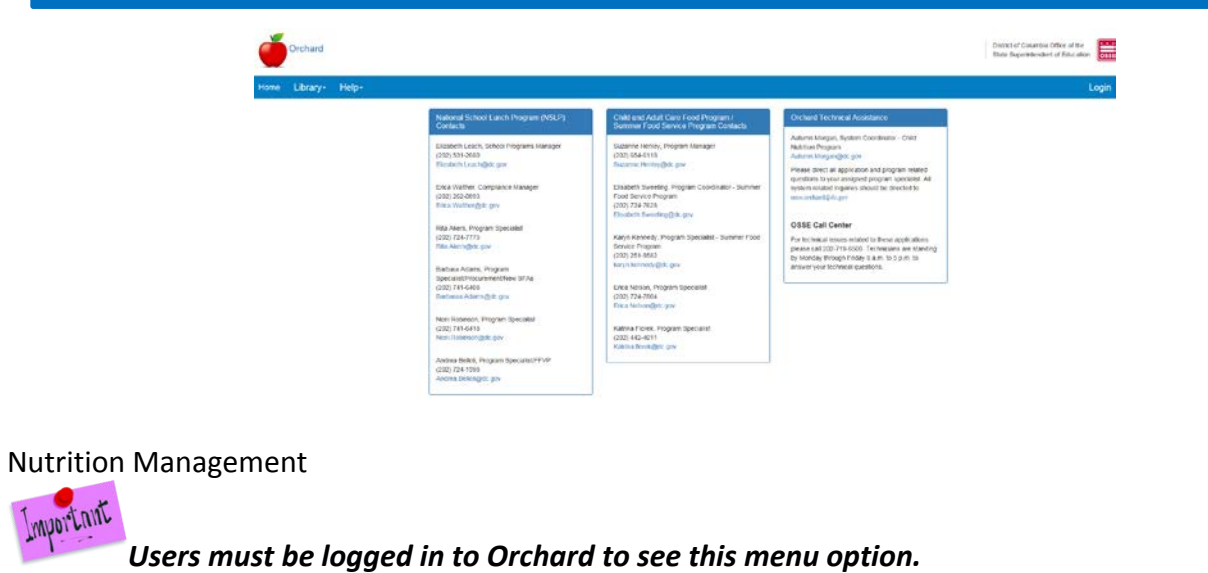

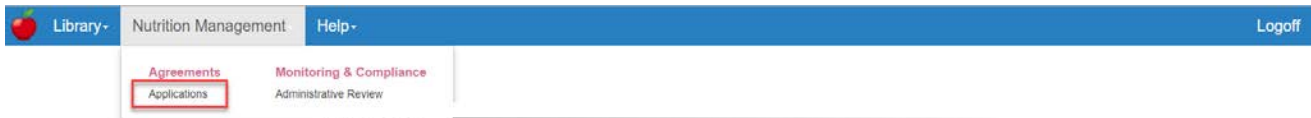

Select **Applications** – to view the applications dashboard containing current programs specific to the logged in user. First time entry will require the user to click **Create Application** to identify the program application they will be completing. See Section 3.A for complete instructions on selecting an application.

*ATTENTION: There is a 60-minute automatic logout if there is no activity on the site. Save your work on a regular basis.*

#### <span id="page-6-0"></span>**C. General Navigation**

1. **Toaster Pop-ups** – In the upper right corner of the screen, you will continually see the following pop-up called a "toaster". It is meant to let the user know which application is being worked on and its workflow status.

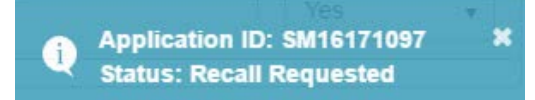

- 2. Hyperlinks are shown in blue type, i.e.  $B145160032$
- 3. Fields in grey cannot be edited as they are pre-populated from another form. City:

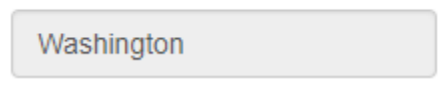

- 4. Throughout the application, required fields will be marked with a red asterisk "\*"**.**
- 5. Action Buttons are located at the bottom of the screen. These may change depending on the page being viewed.

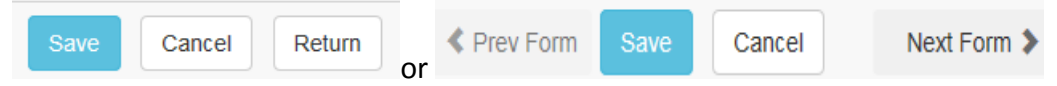

6. Side menu indicators assist with completing the FFVP application. As sections are completed a checkmark will be added to section name.

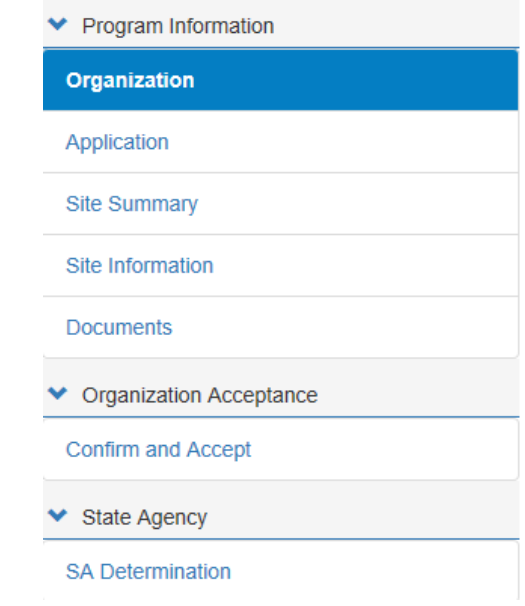

- a. Full Page/Cancel Full Page View:  $\equiv$
- b. Expand view using the  $\bullet$  indicator.

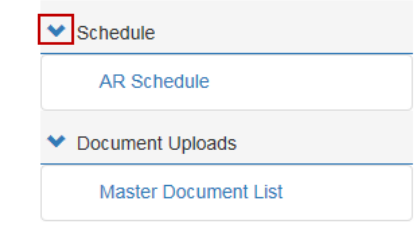

c. Information Indicator:  $\bullet$  = mouse over information about a question, term, or answer.

## <span id="page-8-0"></span>**2. FFVP Application Set Up**

The FFVP application is only available to Applicants currently in the National School Lunch Program (NSLP). Users outside of this program will not be able to select FFVP when creating a new application.

#### <span id="page-8-1"></span>**A. Selecting your Application**

1. Log into Orchard with the assigned user name and password.

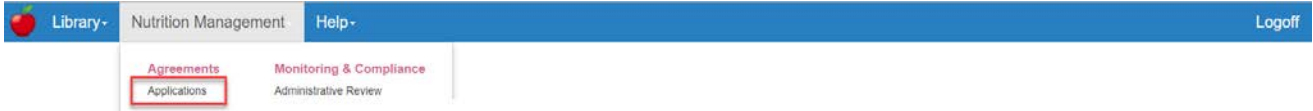

- 2. From the **Nutrition Management** menu option click **Applications**.
- 3. Click on the **Create Application** button.

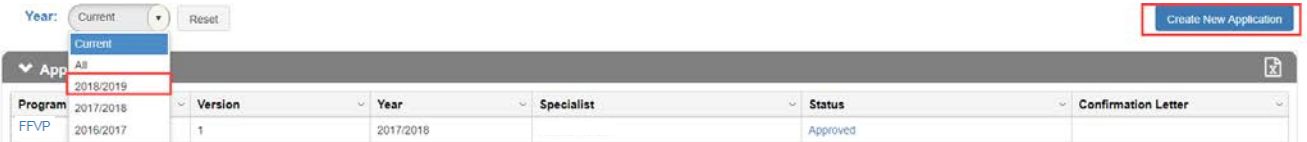

4. Applications available for renewal will display in the pop up box.

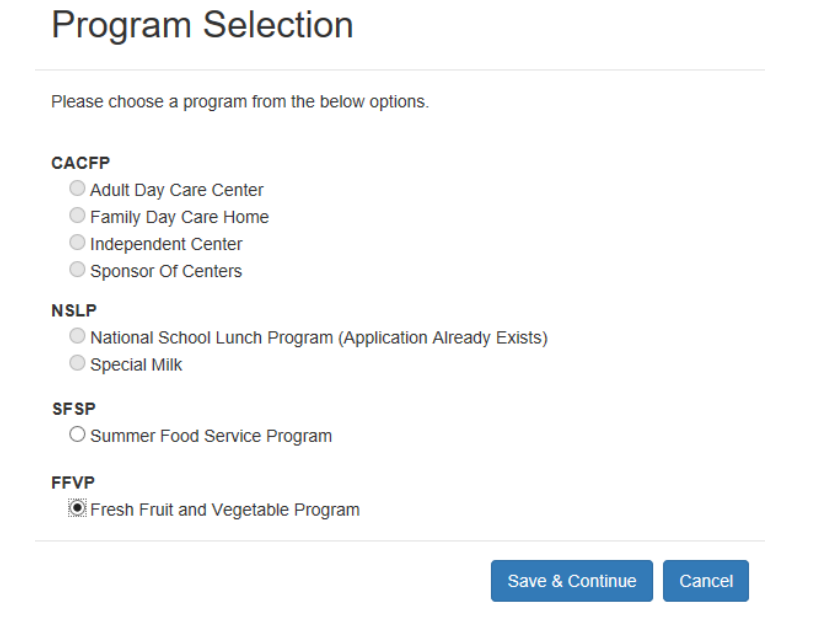

5. Click the radio button on **FFVP** and then click **Save & Continue**.

*Note: Applications not available to the organization for renewal will show a when trying to select this program option.*

6. Click **Nutrition Management/Application** to review the dashboard entries before beginning the application.

#### <span id="page-9-0"></span>**A. Understanding the Applications Dashboard**

1. The **Applications** dashboard will list the program selected.

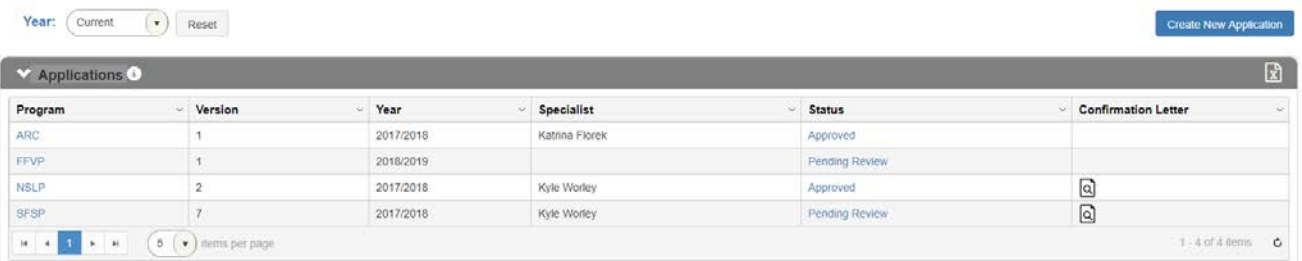

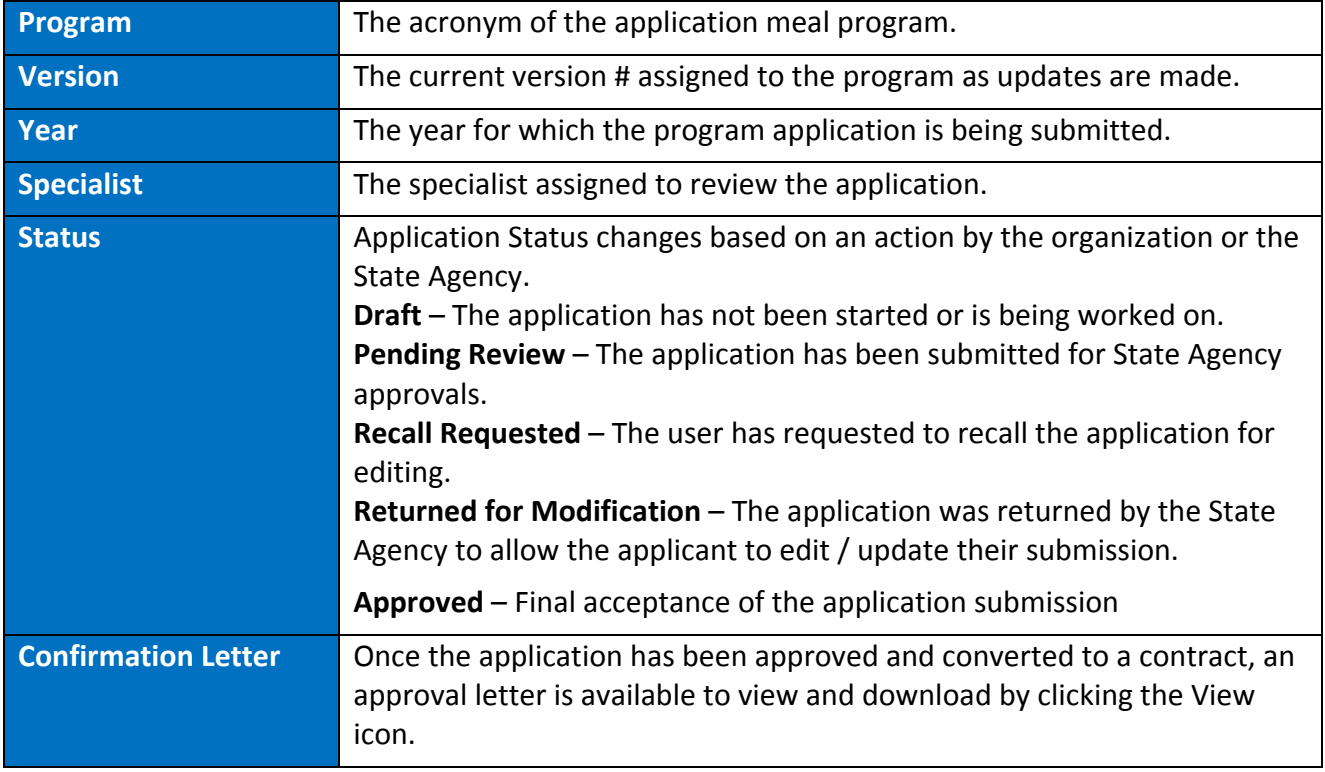

2. The columns are representative of the following information:

#### <span id="page-10-0"></span>**B. Reviewing the Action Log**

The **Action log** will record activity throughout the approval process of the application including: submissions, recalls, returns, and final ratification. Click the hyperlink in the status column to view the log entries as they accumulate through the approval process.

Sample Status Log:

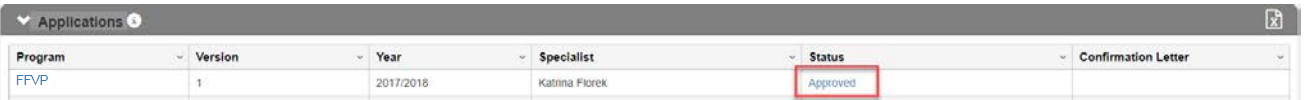

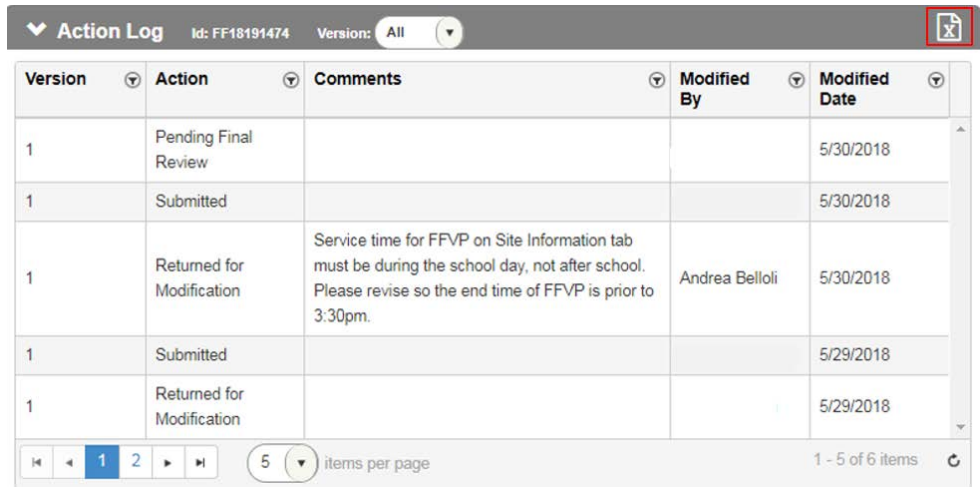

#### <span id="page-10-1"></span>**C. Understanding the Application Pages**

The left-side menu of the application is designed to guide the user through the application process. As sections are completed, a check mark will be added as a visual indicator of a completed section. Sections do not have to be completed in order; however, some information does prepopulate other sections of the application. These will be addressed when discussed.

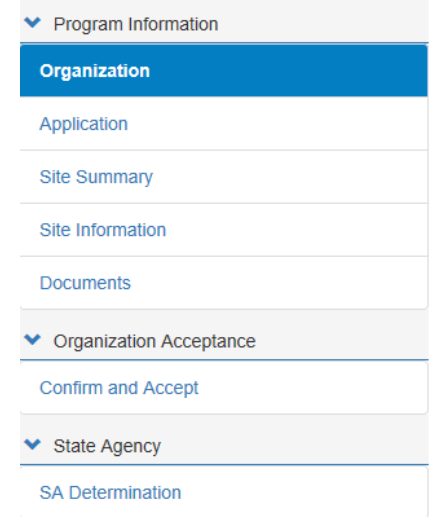

#### <span id="page-11-0"></span>**D. Deleting an Application**

If an application was selected in error, click on the **Program link** in the dashboard, and then click on the **Delete** button lower left on any of the left-side menu sections.

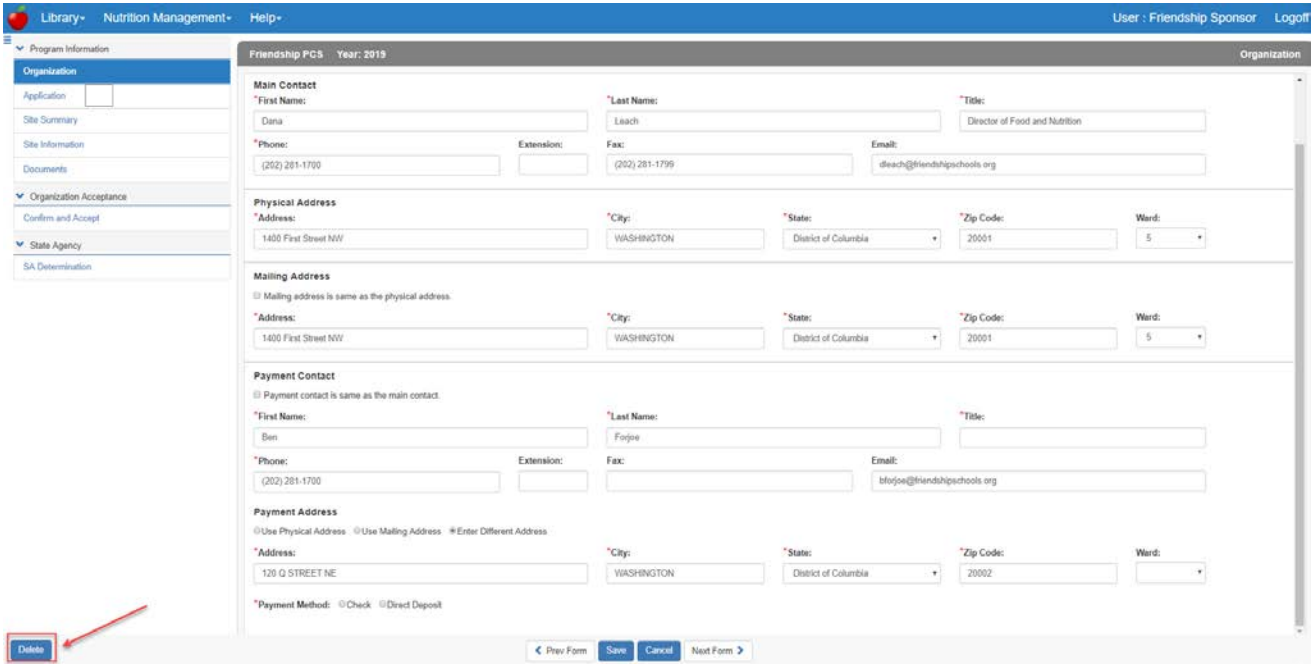

# <span id="page-11-1"></span>**3. Completing the FFVP Application**

Click on the **Program link** in the dashboard.

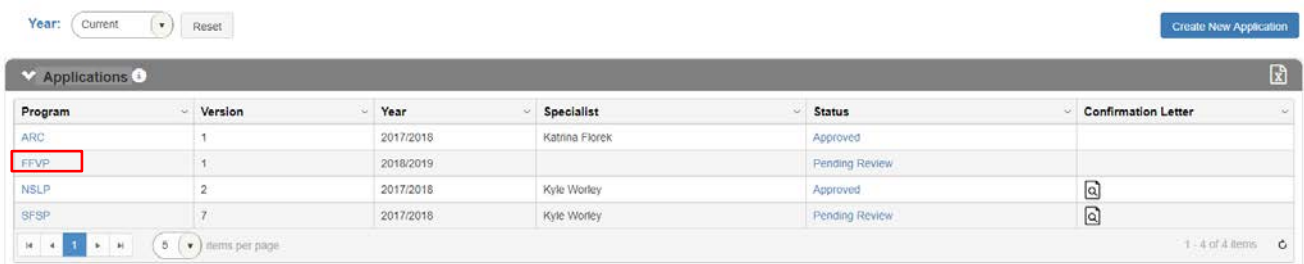

#### <span id="page-11-2"></span>**A. Organization**

Fill in the information as shown on the Organization page. Required fields are marked with a "red" asterisk.

1. Add the **DUNS** number (9 digits) and the **SAMS** expiration date (the date cannot be in the past).

· ★ ★ ★ ·

2. Enter the Main Contact information, Physical, and Mailing Address. If the mailing is the same as the contact, click the checkbox to signify this is the case. (The Mailing Address fields will collapse.)

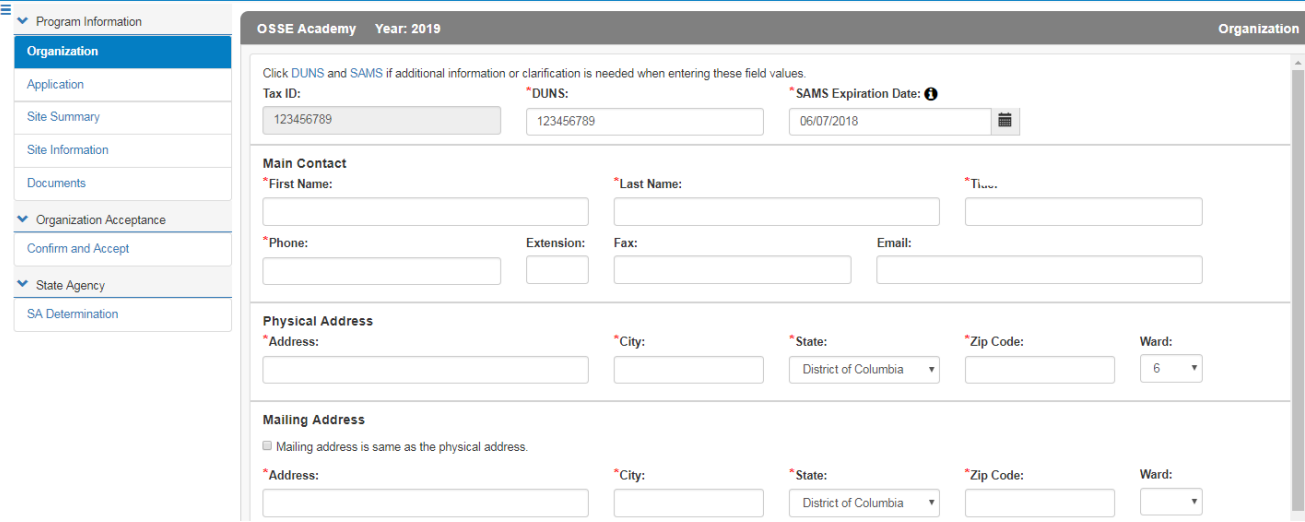

3. Enter the Payment Contact. If the payment contact is the same as the Main Contact, click the checkbox to signify this is the case. (The Payment Contact fields will collapse.)

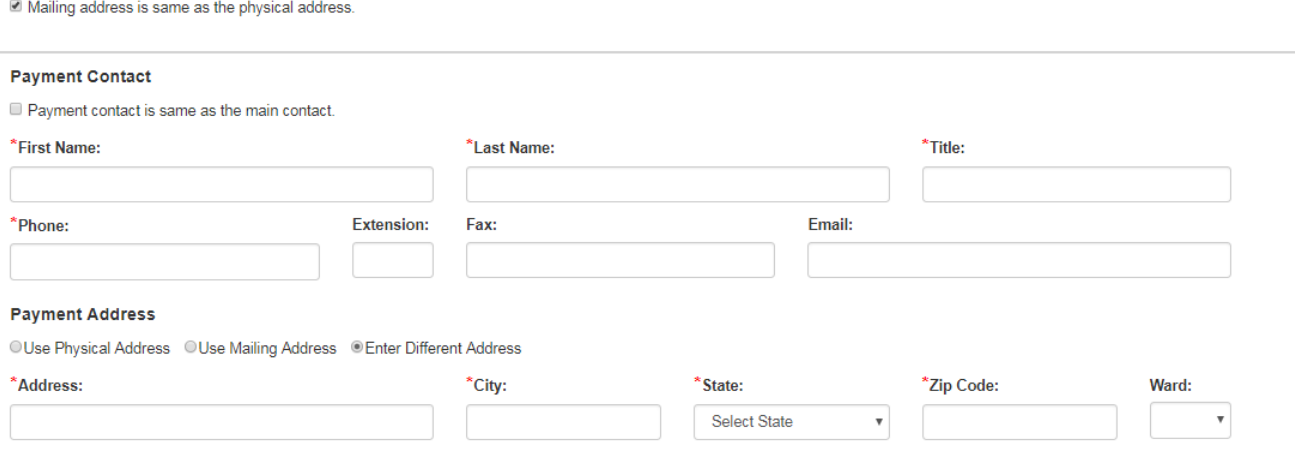

\*Payment Method: OCheck ODirect Deposit

**Mailing Address** 

- 4. Choose the Payment address or add a new address. If an existing address is used the payment address fields will collapse.
- 5. Choose a Payment Method. The resulting form if checkboxes were employed will look like the following.

#### Fresh Fruit and Vegetable Program **Revised: 06/07/18** Revised: 06/07/18

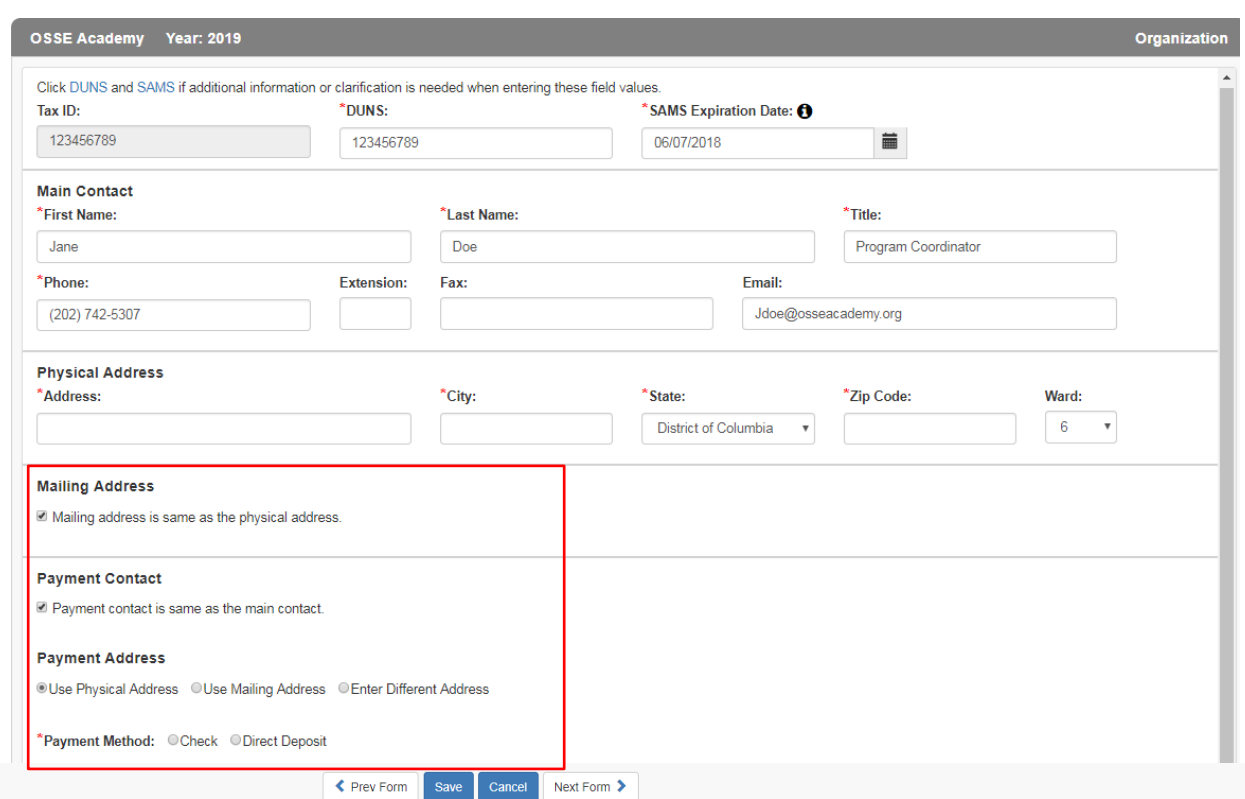

6. Click Save to save the information on this form. If some required fields are missing they will be outlined in "red" and display the word Required, in red text.

#### \*Zip Code:

# Required

7. Once saved, the left menu will show a completion checkmark for this page.

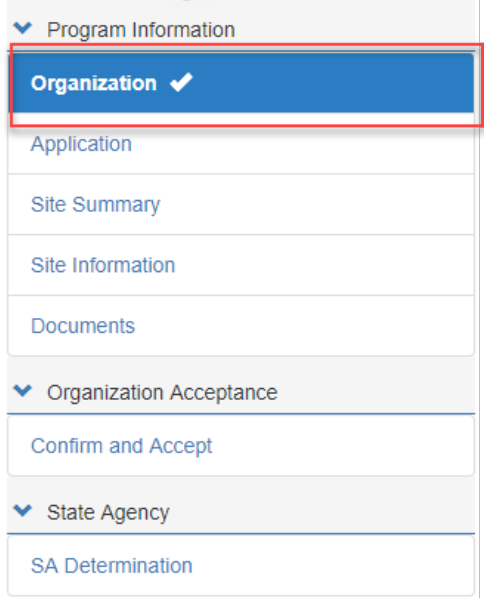

★

#### <span id="page-14-0"></span>**B. Application**

1. On the left side menu click Application or at the bottom of the Organization display click Next Form.

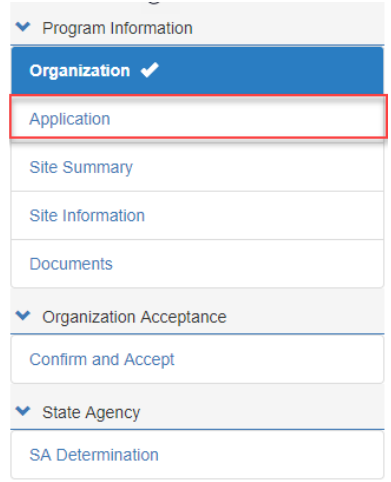

2. Enter the Primary FFVP Contact in the fields provided. The application has intelligence to remember previous field entries and auto fill when selected.

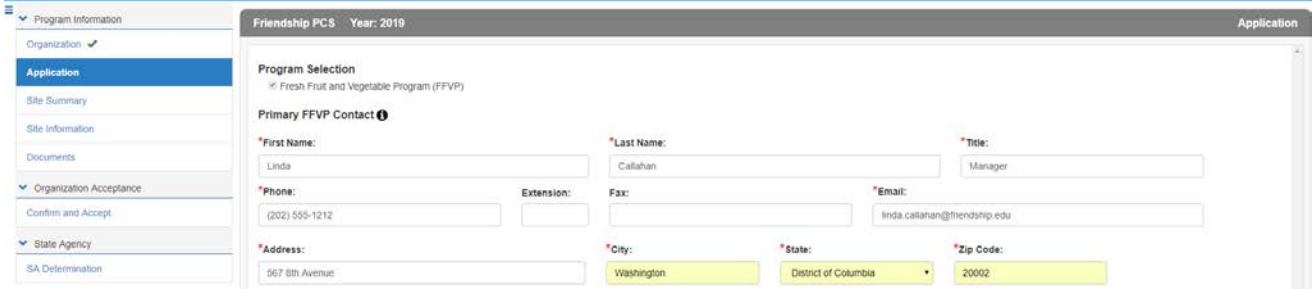

- 3. Launch the **Civil Rights Affirmation** statement, read, then close. The system will not let you answer the Civil Rights question without first opening the document.
- 4. Select **Accept** in the dropdown.
- 5. Answer the last question on this form before saving.

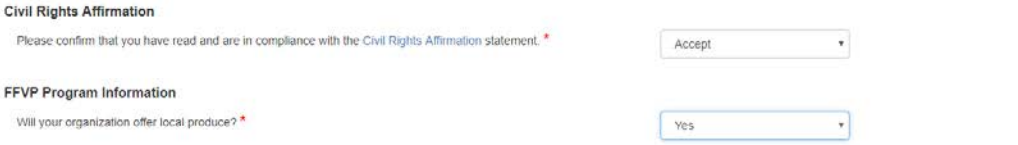

6. Once saved, the left menu will show a completion checkmark for this page.

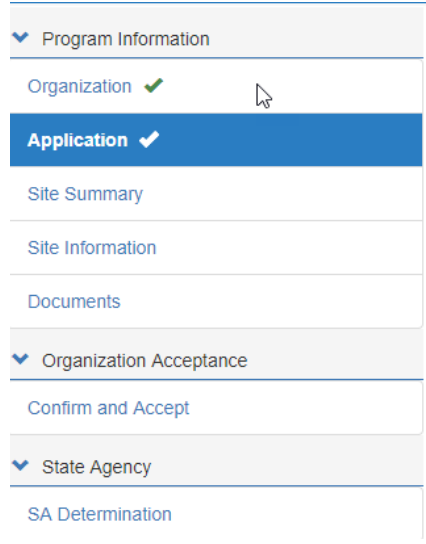

#### <span id="page-15-0"></span>**C. Site Summary**

The information in the **Site Summary** page is a culmination of the information provided in the Site Information Pages for a quick review by the approving Specialist. It quickly shows the sites that are participating in the FFVP program. Enter the Site Information to generate this summary.

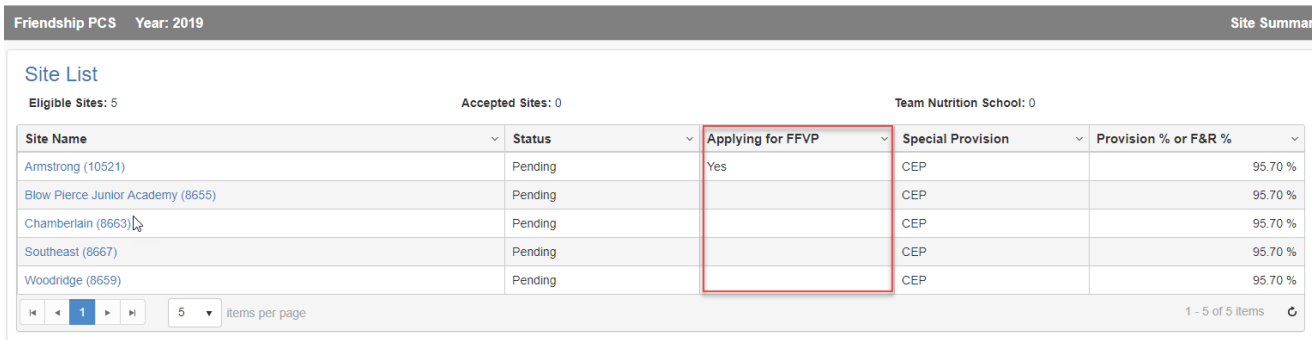

#### <span id="page-15-1"></span>**D. Site Information**

1. Each Applicant site that meets the criteria for participation in the FFVP will be in the drop down list. Users can move back and forth between sites using the Previous and Next Site commands.

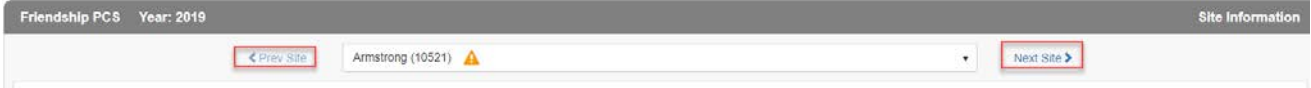

2. There are also three tabs to this form that will need information: General, Implementation Plan and Site SA Approval. Begin with the General tab which is the default upon entering this form.

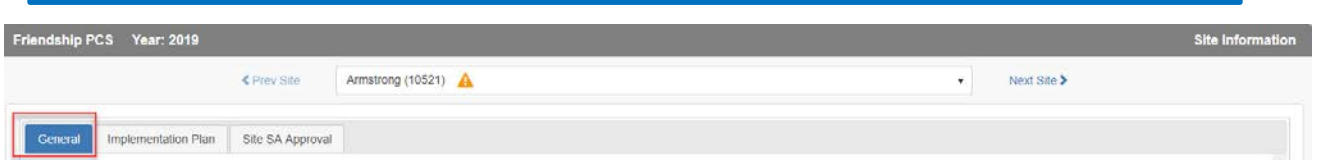

3. If a site listed above does not participate, the **General** tab will display as shown below with a "no" response.

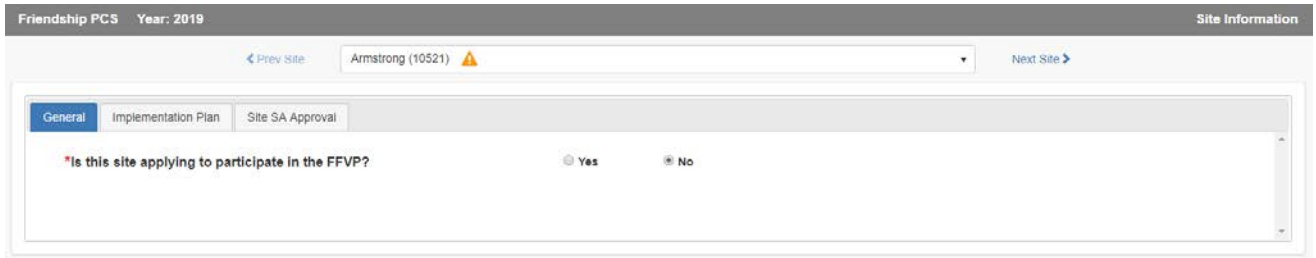

4. If the site wishes to participate, the **General** tab will display as shown below with a "yes" response. Remember to mouse over the "I" icon for more information.

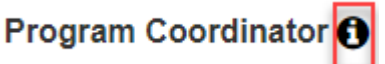

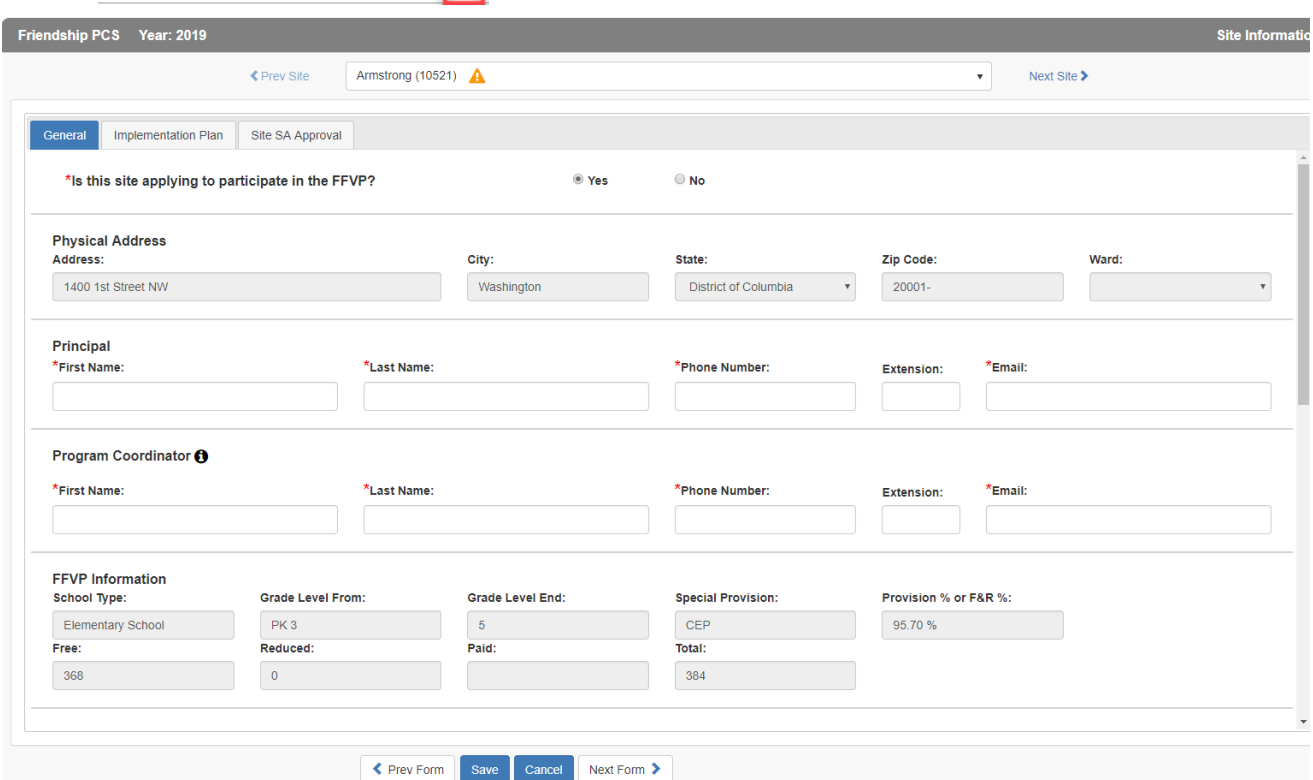

- 5. The physical address cannot be edited as this was the information entered on the Organization page.
- 6. Enter the Principal and **Program Coordinator** information as shown.

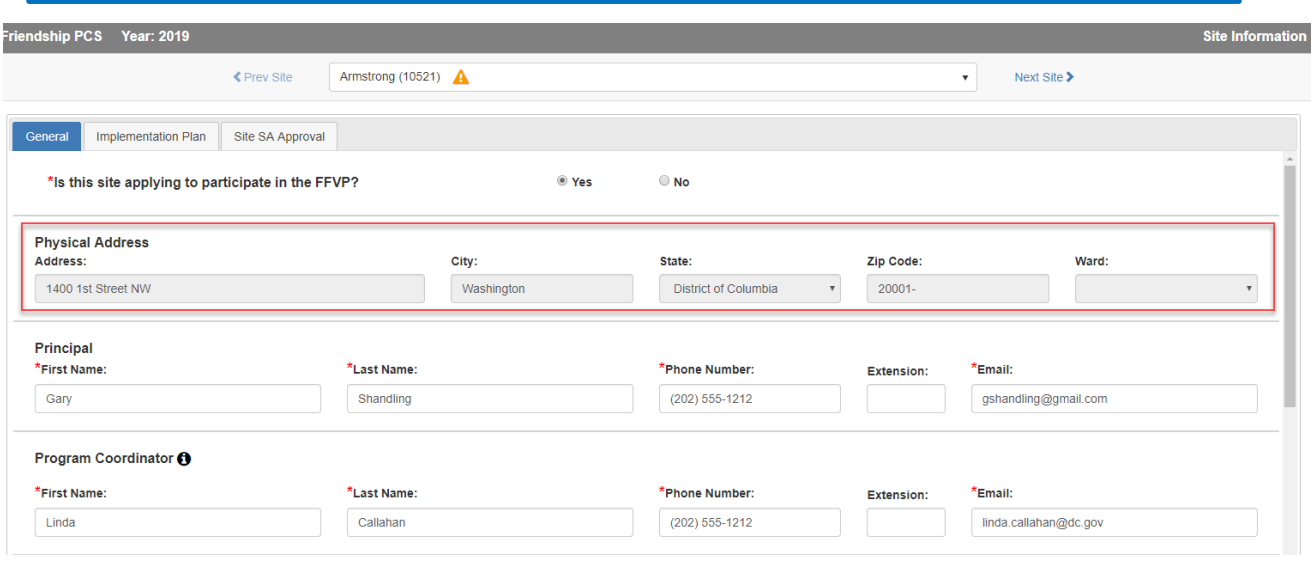

7. The FFVP information on this form cannot be edited. This is the information coming from the NSLP contract submitted for the current SY.

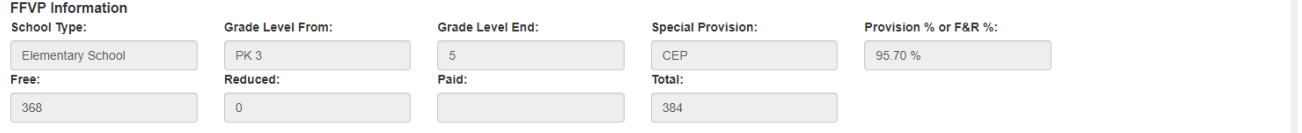

- 8. Answer the Team Nutrition School question selecting a yes or no radio button.
- 9. Click the service days of the meal program.

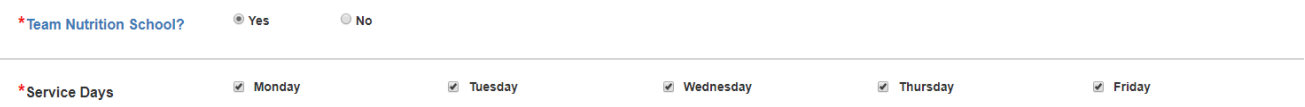

- 10. Enter the service start and end times, and grade levels serviced.
- 11. Use the Add Additional Service Time button to add more service times. Use the delete icon to delete the service time entered.

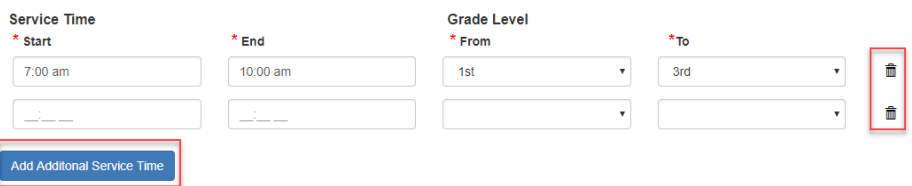

 $\star$  $\star$  . 12. Answer the questions regarding service presentation, delivery and food prep method.

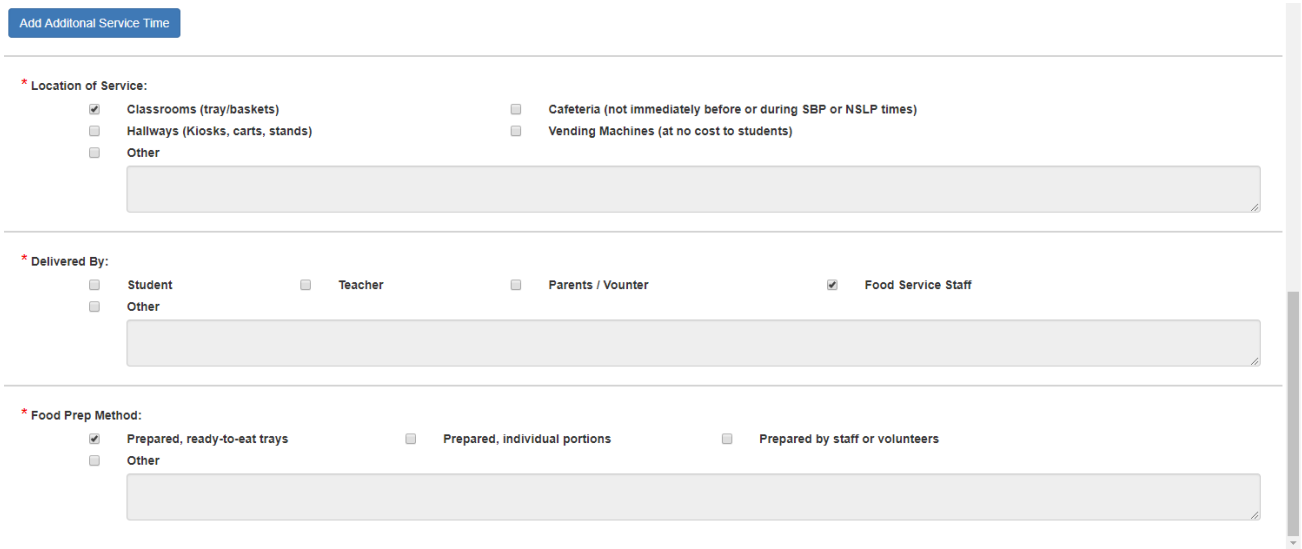

13. Click the **Save** button when all information has been added to this page for this site.

14. Click the **Implementation Plan** tab.

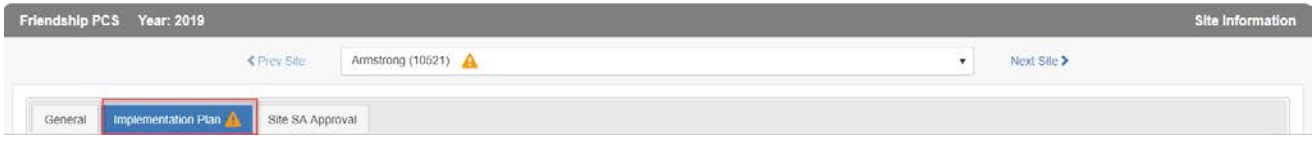

15. Click the check boxes of the questions presented on this form. If "**Other"** selected, users are required to provide an explanation in the corresponding text field.

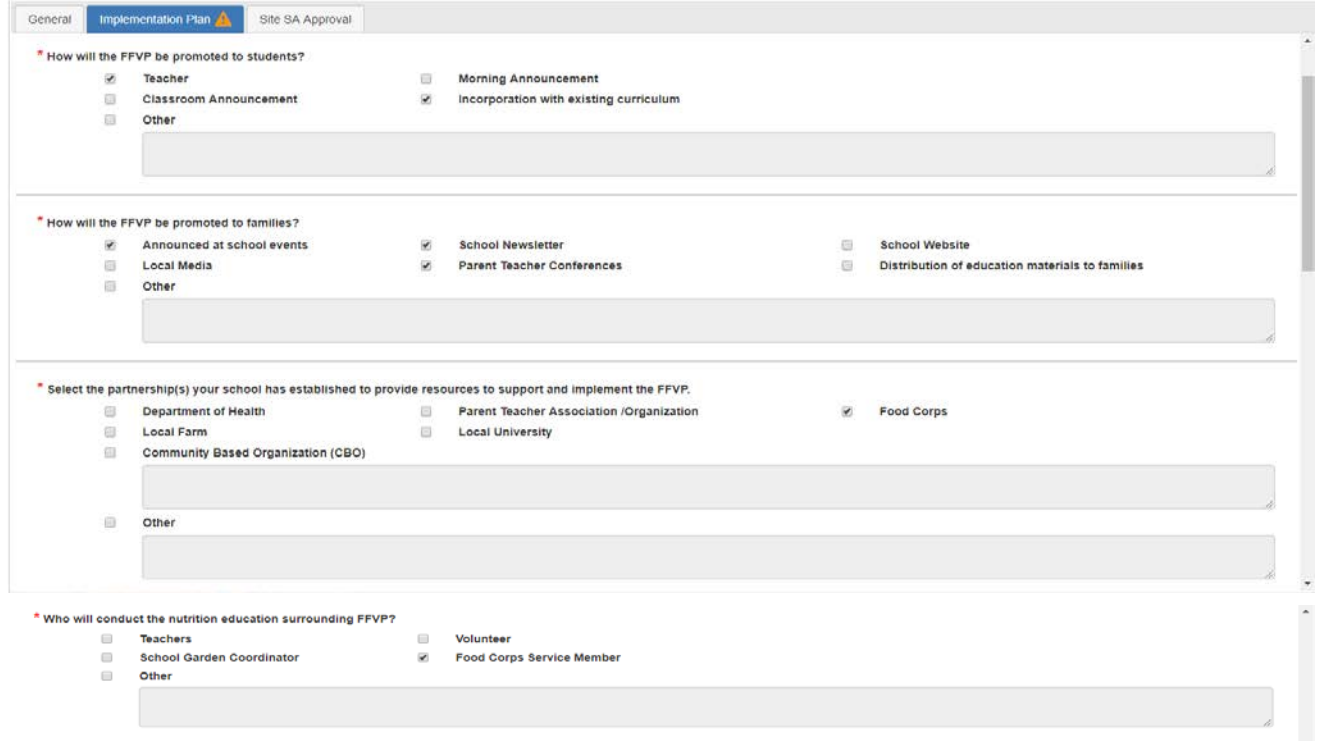

16. Users can type directly into the comments field(s) or copy and paste.

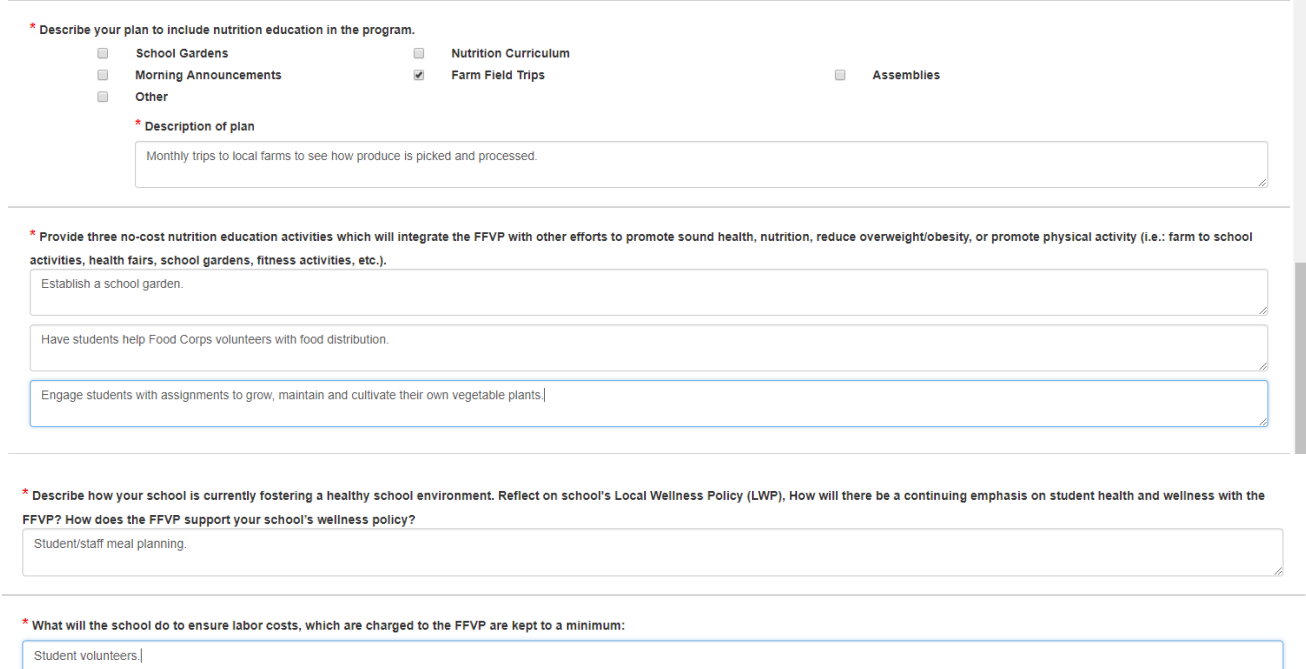

- 17. Click the **Save** button when all information has been added to this page for this site.
- 18. Click the **Site SA Approval** tab (Applicant view only).
- 19. The assigned specialist will review the information about the FFVP program for this school and will either approve or disapprove the information entered. Applicants cannot enter information in this form.

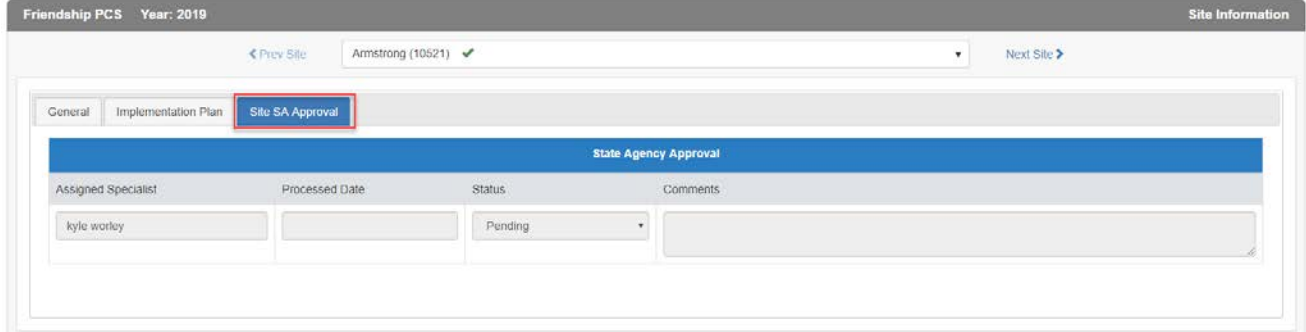

20. Click on **Next Site** at the top of the display to fill out the paperwork for the next school participating in the FFVP program. Follow the steps as outlined here to prepare the next set of forms. When all sites have been addressed the system will show a  $\bigcirc$  when trying to click Next Site.

21. When all participating site information has been added, a checkmark will display in the leftmenu next to **Site Information** AND **Site Summary**.

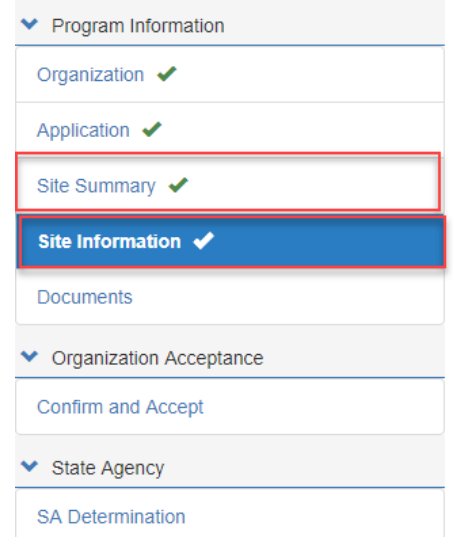

22. All participating school information must be added to receive the checkmarks.

#### <span id="page-20-0"></span>**E. Documents**

1. On the left side menu click **Documentation**.

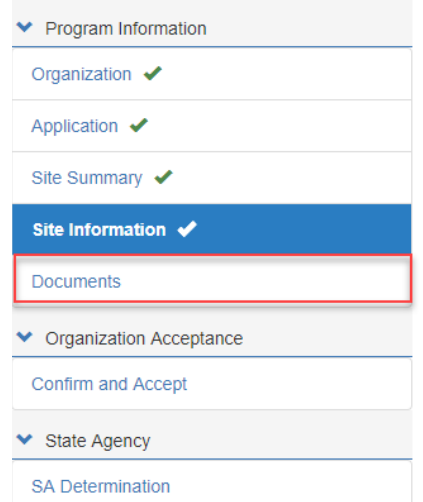

2. Upload the **Organization**, **Required** and any **Supplemental Documents**. Only Excel, PDF or Zip files are allowed for upload.

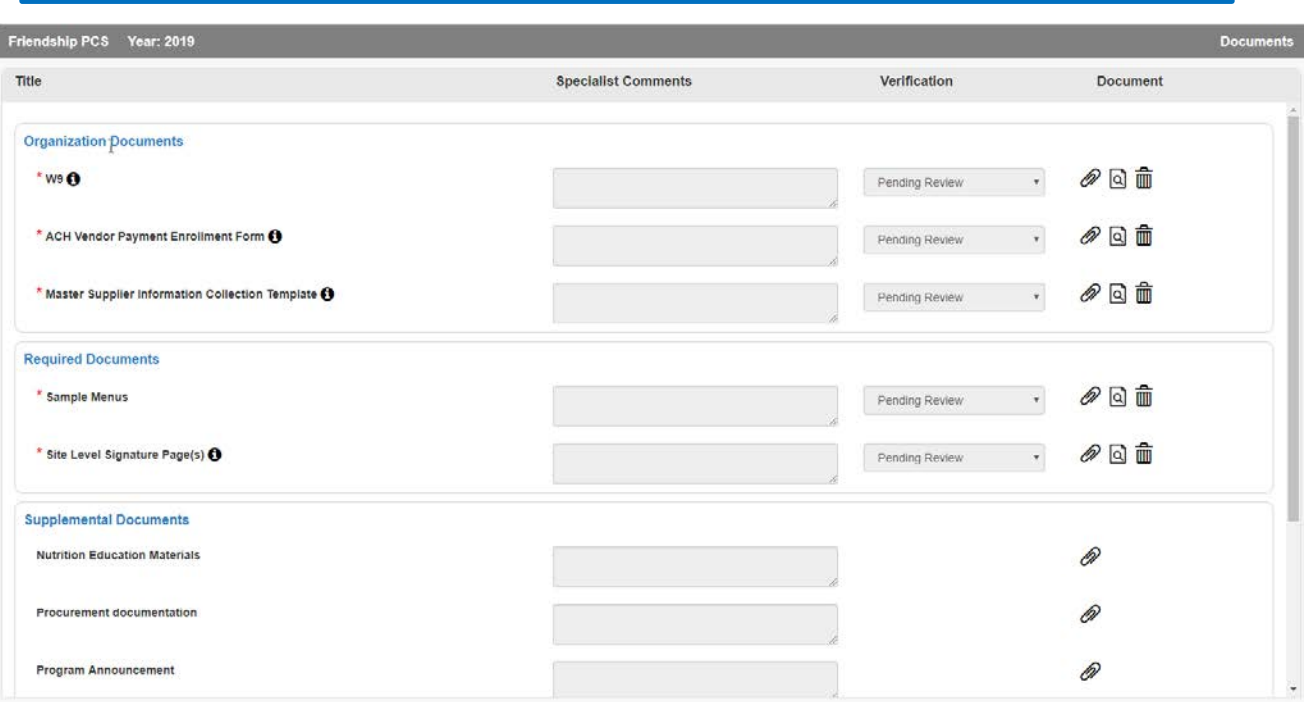

- 3. Click the paperclip icon , choose a file from your local drive then click Open or Save.
- 4. Once uploaded, the document can be viewed using the magnifying glass icon  $\Box$  or deleted using the delete icon  $\overline{\mathbf{m}}$ .
- 5. Applicants cannot use the Verification dropdown as this is for the specialist to validate the upload. Specialists will add comments if necessary. Remember, grey fields cannot be edited.
- 6. Click **Save** at the bottom of the form to save the upload.
- 7. Click on the  $\bullet$  for details on documents needing to be uploaded. Some of which are included in the **Library/Documents and Templates** folder.
- 8. When all required documents have been added, a checkmark will display in the left-menu next to **Documents.**

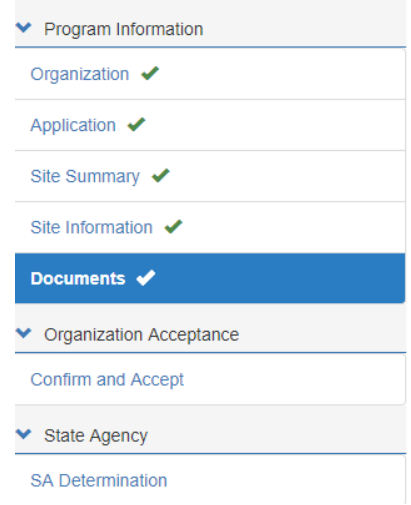

#### <span id="page-22-0"></span>**F. Organization Acceptance**

- 1. Click on **Confirm and Accept** in the left-side menu.
- 2. Carefully read the affirmations and launch any hyperlinked document associated with each. You must launch and read the documents before entering the checkmark.

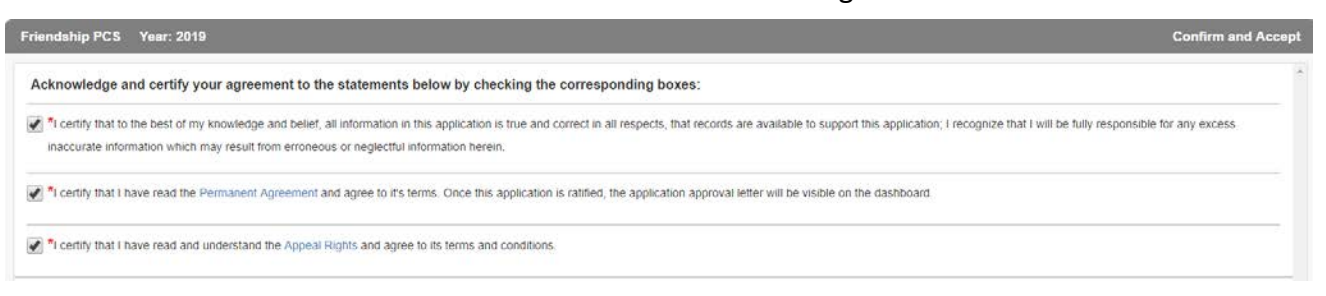

3. Add any comments or notes for the reviewing specialist.

Comments / Notes:

We are planning to add another site for the FFVP program in the Fall.

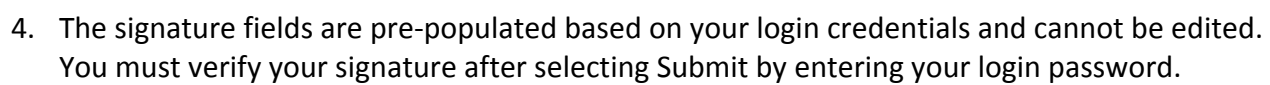

Signature:

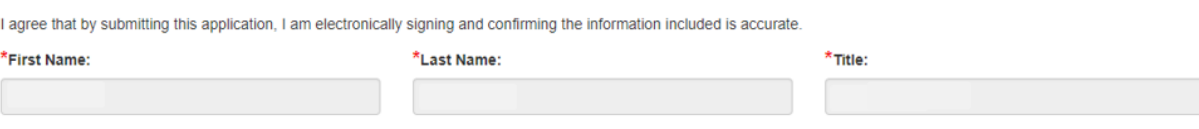

5. After clicking Submit, if any information is missing, the system will notify you with a popup message and will show the location using the warning symbol next to the section with the missing information.

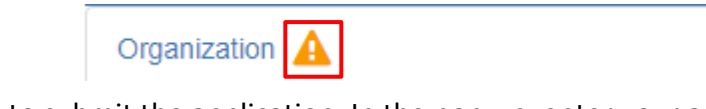

6. Click **Submit** to submit the application. In the pop-up, enter your assigned password.

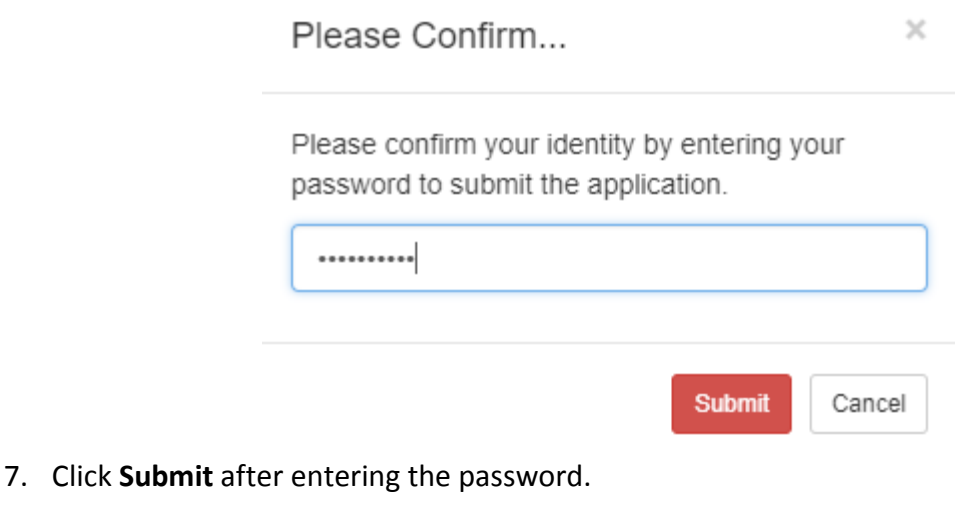

23

#### <span id="page-23-0"></span>**G. SA Determination**

This section is reserved for the reviewing specialist and cannot be edited by the Applicant.

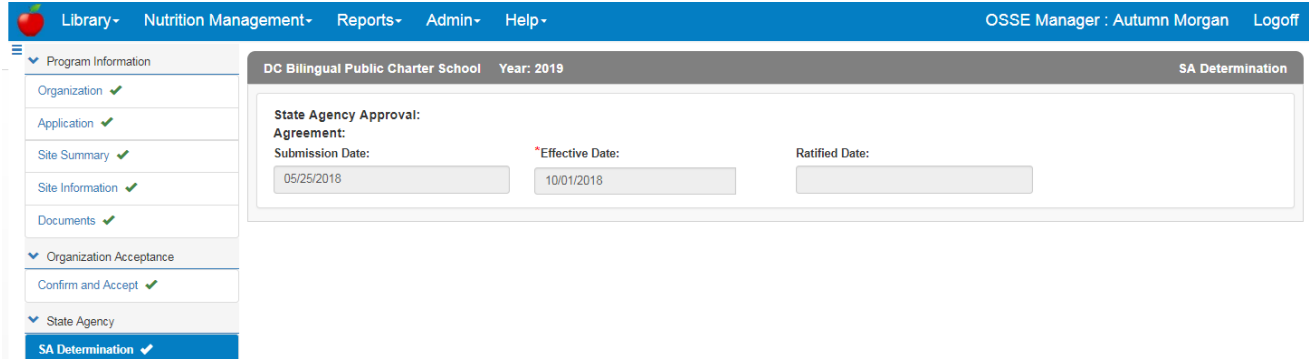

## <span id="page-23-1"></span>**4. Applicant Dashboard Updates**

1. After submission of the application, the dashboard will show a status of **Pending Review** for the FFVP application.

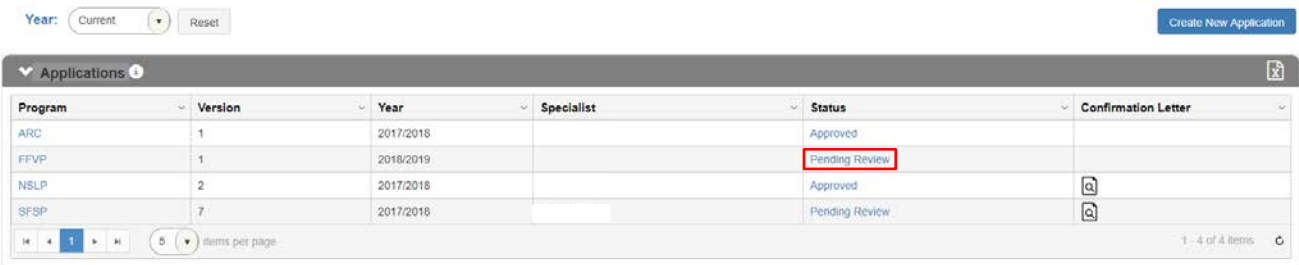

- 2. Click on the **Status** to see the submission information in the **Action Log**.
- 3. The application will go through a series of reviews. If the specialist rejects the application, review the **Action Log** for comments as to why the rejection occurred.
- 4. When rejected, the dashboard will show **Returned for Modification**.

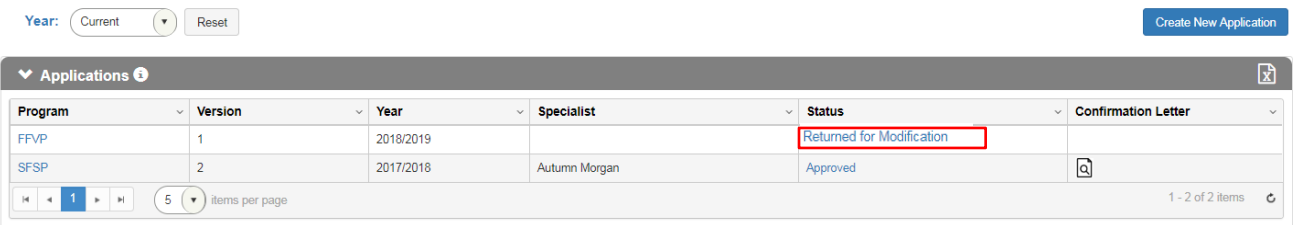

- 5. Make the necessary corrections, then go to the **Confirm and Accept** page, reconfirm the affirmations and **Submit** the application.
- 6. The dashboard will show **Pending Review** once again and the Action Log will track the application submission, return, and re-submission.
- 7. Users can request to recall applications prior to final determination. Click on the **Program** link in the dashboard, and then click on the **Recall** button lower left on any of the left-side menu sections.

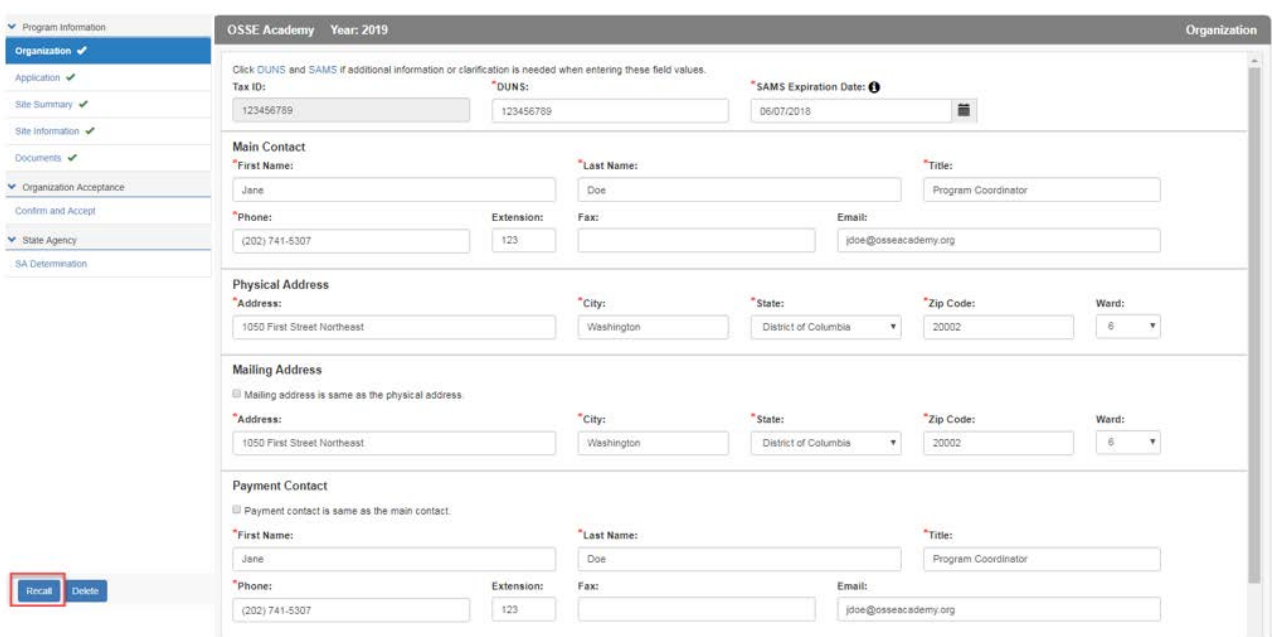

- 8. The reviewing specialist must accept the recall request. Once accepted, the status in the dashboard will be **Returned for Modification**. At this time, the Applicant can make any edits to the application and resubmit. The **Action Log** will track each of these workflow statuses.
- 9. Once reviewed by the assigned specialist and manager, the dashboard status will update to reflect the final determination.

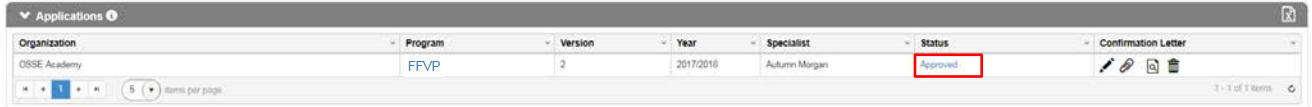